# How to Renew Vocational Licence via GoBusiness Licensing (GBL) Portal

Updated as at October 2021

## **Instructions:**

# It will take an estimated of 10 to 15mins to complete the Renewal process.

### **You can use:**

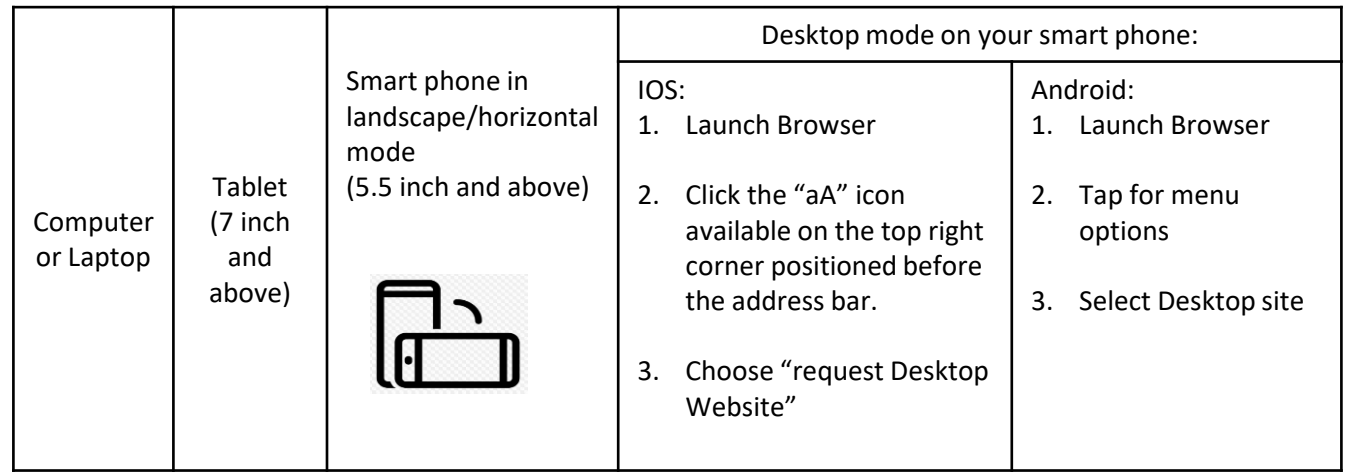

## to access GoBusiness Licensing portal.

### **You need to have:**

- 1. Singpass for login via GoBusiness Portal
- 2. Passport-sized photo with white background

**Step 1**: Please visit the GoBusiness Licensing Portal for Renewal of Vocational Licence

- Website [\(https://licence1.business.gov.sg/web/frontier/home](https://licence1.business.gov.sg/web/frontier/home)); or
- Scan the QR code

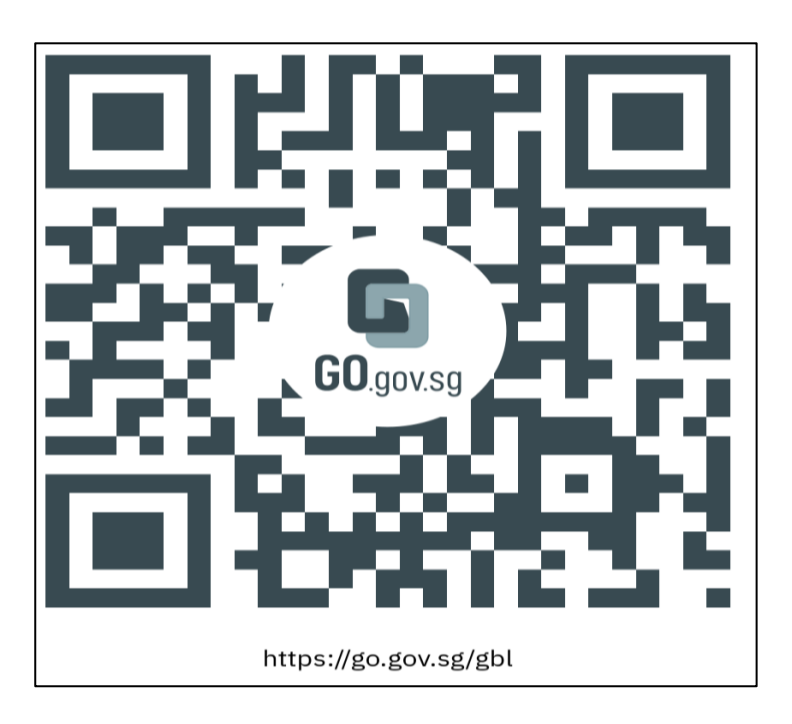

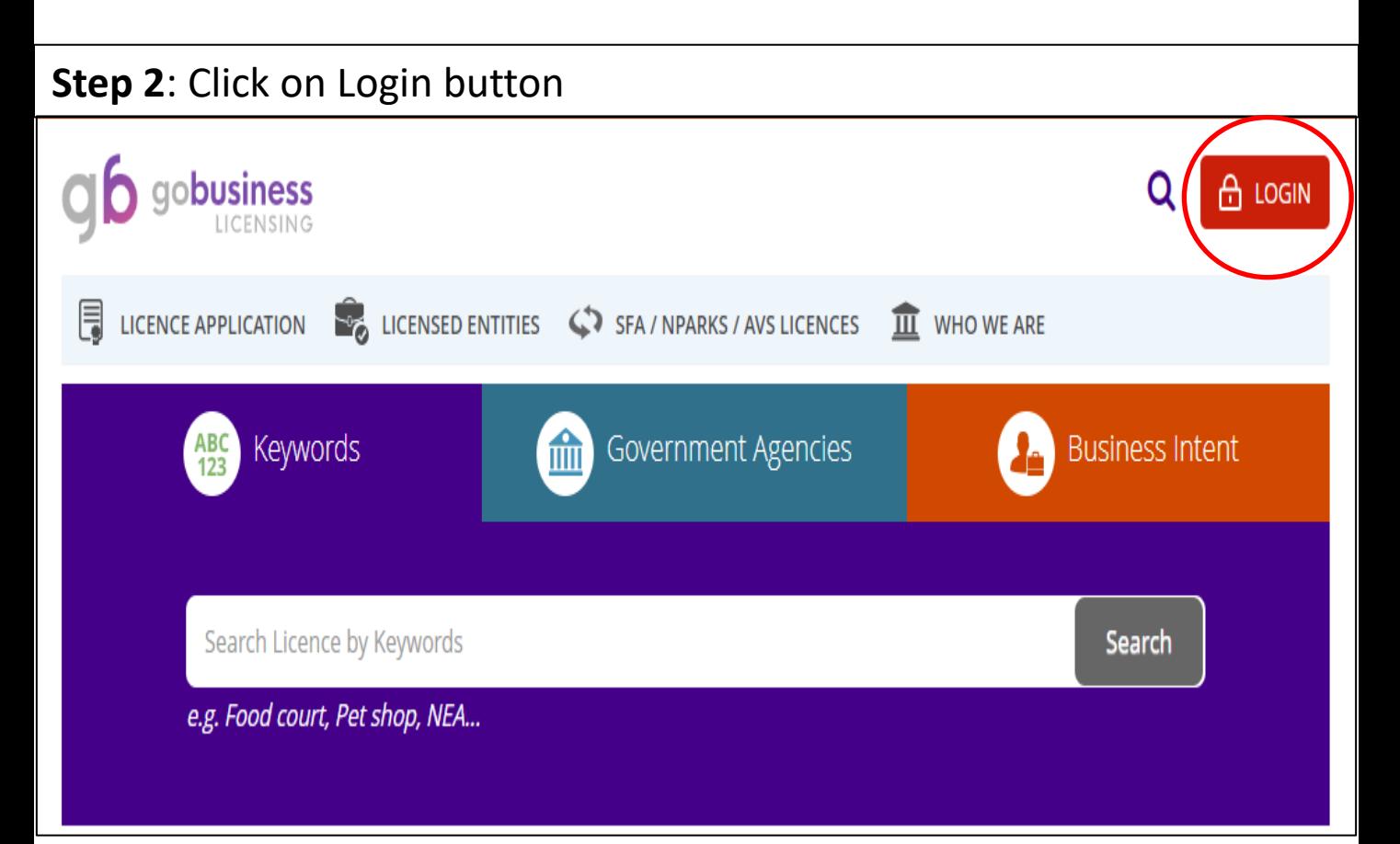

#### **Step 3**: Login with your Singpass for individuals user.

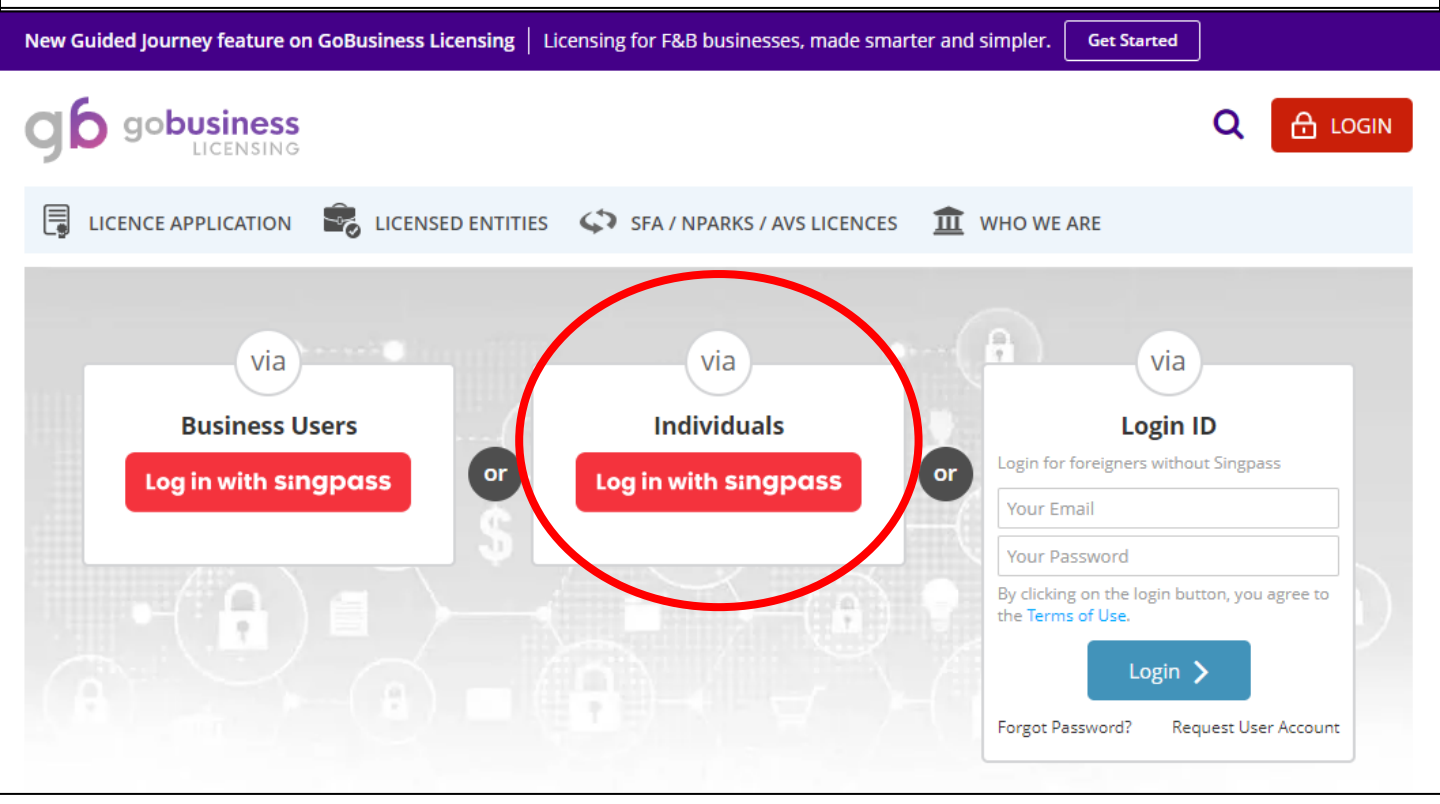

**Step 4**: If the vocational licence is due for renewal, there will be a prompt at the dash board interface under "Licences". Click on it and select "Renew"

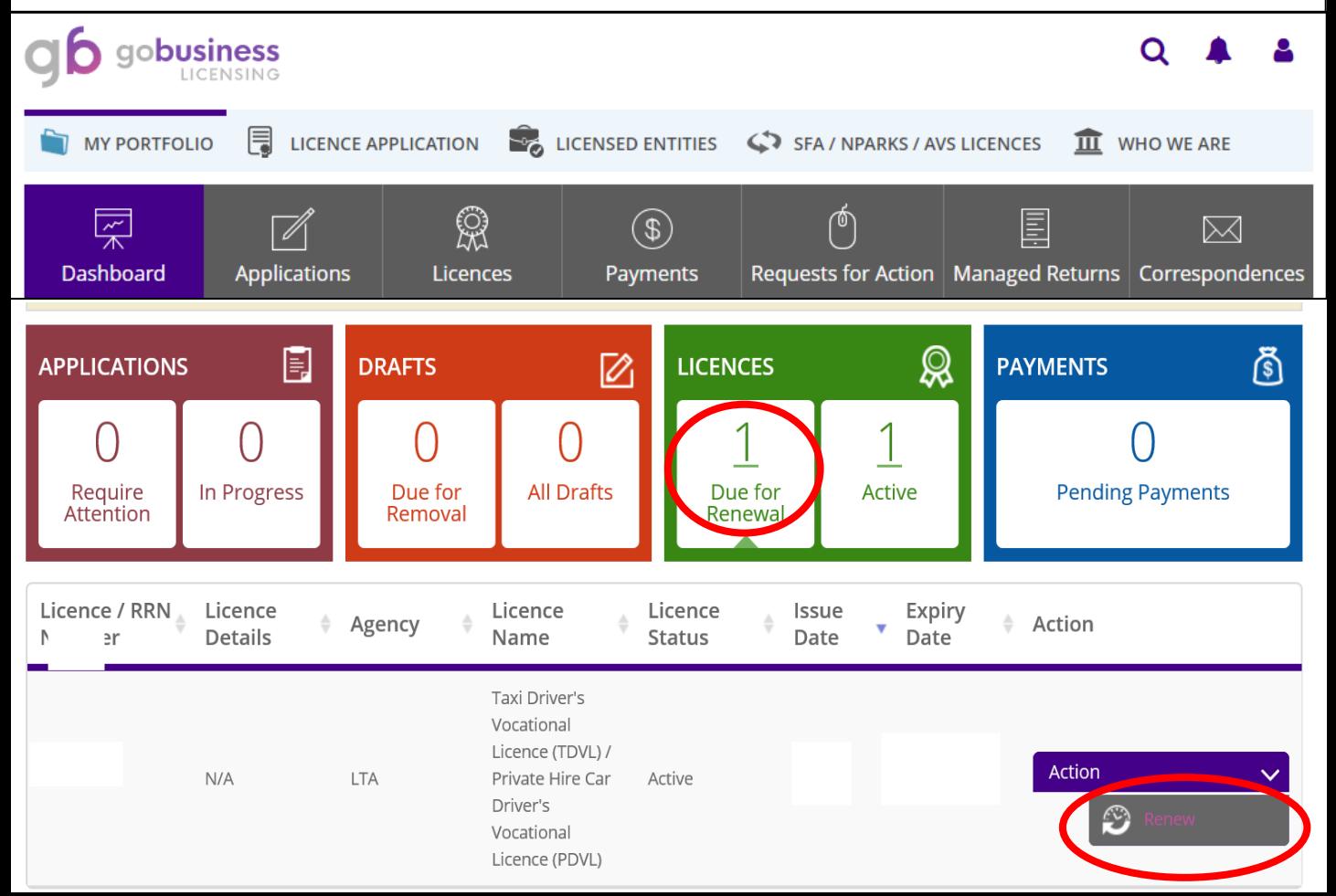

#### **Step 5**: Select the appropriate licence type to renew and key in the NRIC accordingly. Do note that for multiple licence holders, they will be required to renew only once.

#### **Step 6**: Click on Next

#### **Land Transport Authority**

Ì.

Taxi Driver's Vocational Licence (TDVL) / Private Hire Car Driver's Vocational Licence (PDVL)

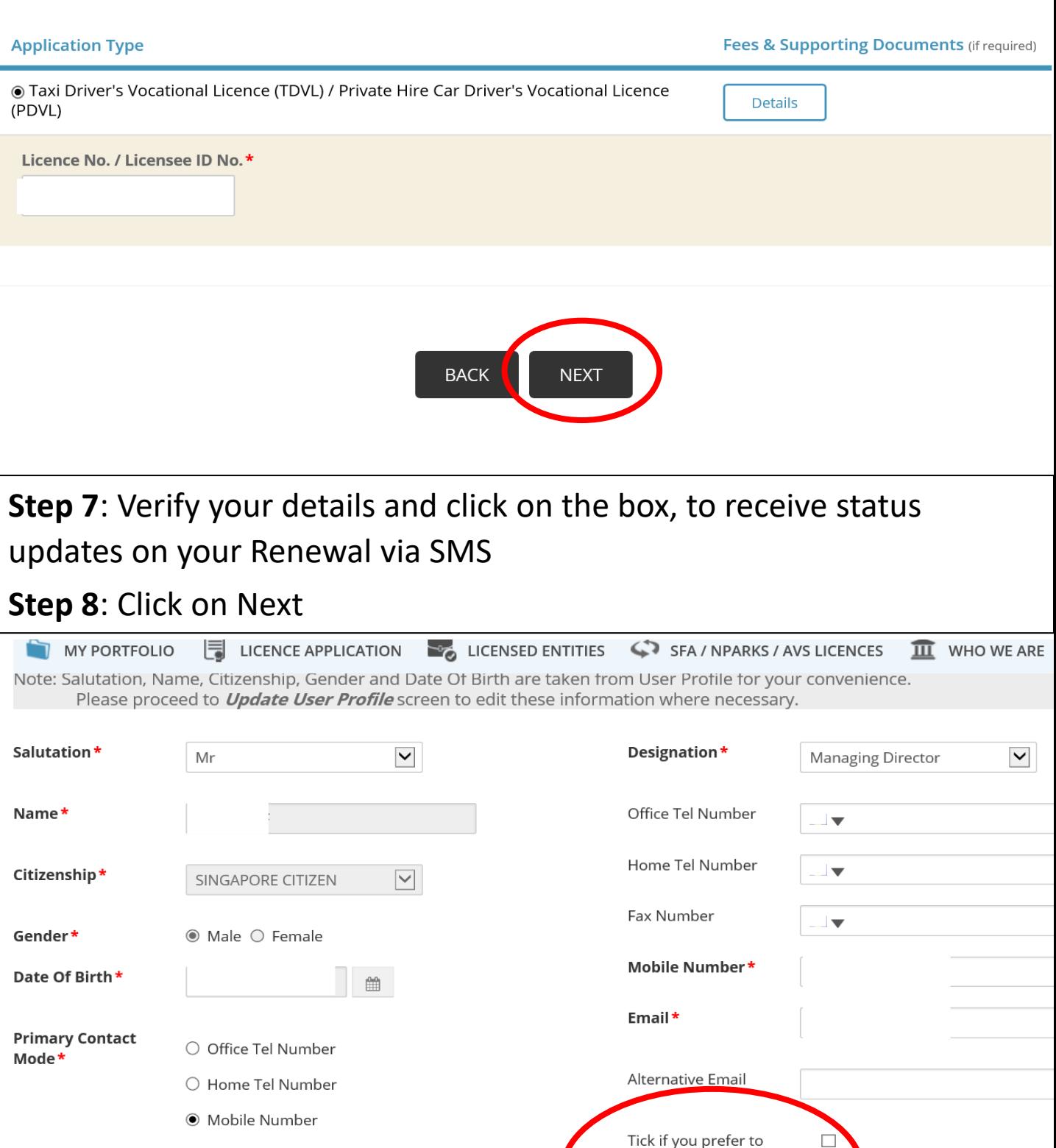

receive status updates of licence application via

SMS

**Step 9**: If there are any changes to the licence holder's particulars for example address or contact number, he/she may wish to select the option "Renew with changes to personal particulars". Otherwise, please select the other option "Renew with no changes to personal particulars".

#### **Renew Expiring Licence**

Taxi Driver's Vocational Licence (TDVL) / Private Hire Car Driver's Vocational Licence (PDVL) (LTA)

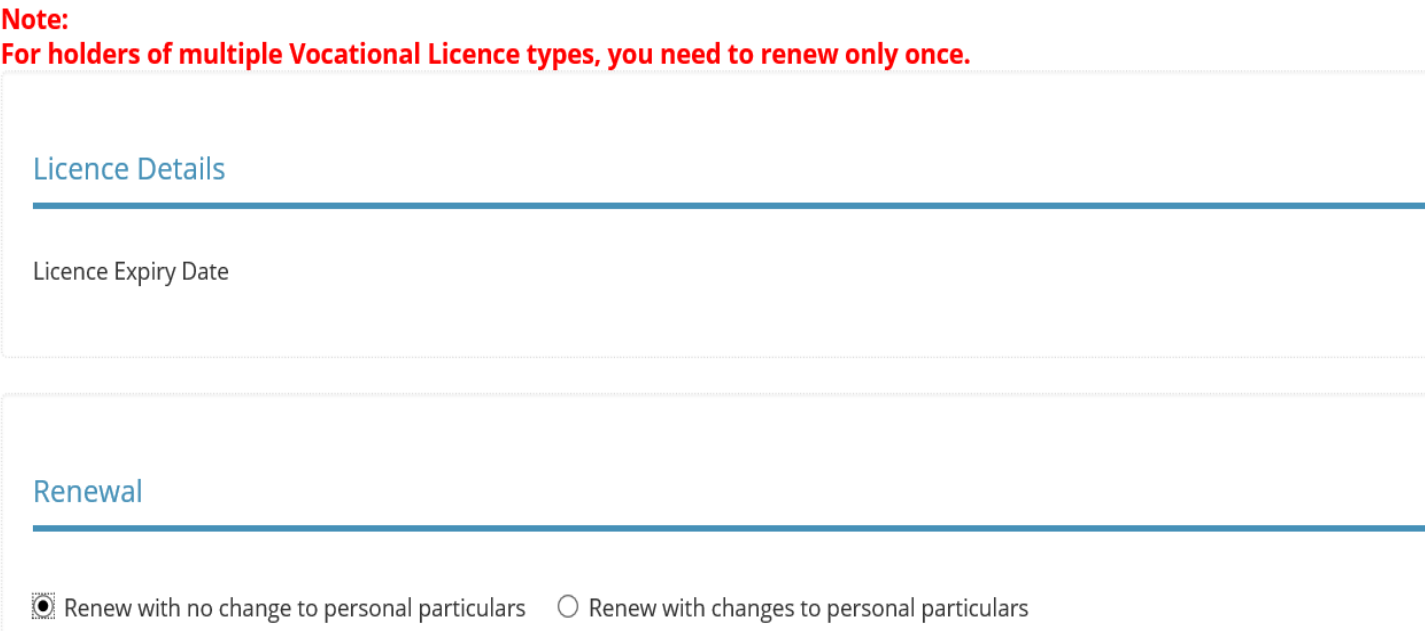

### **Step 10**: Declaration for Medisave Liabilities and Refresher Course.

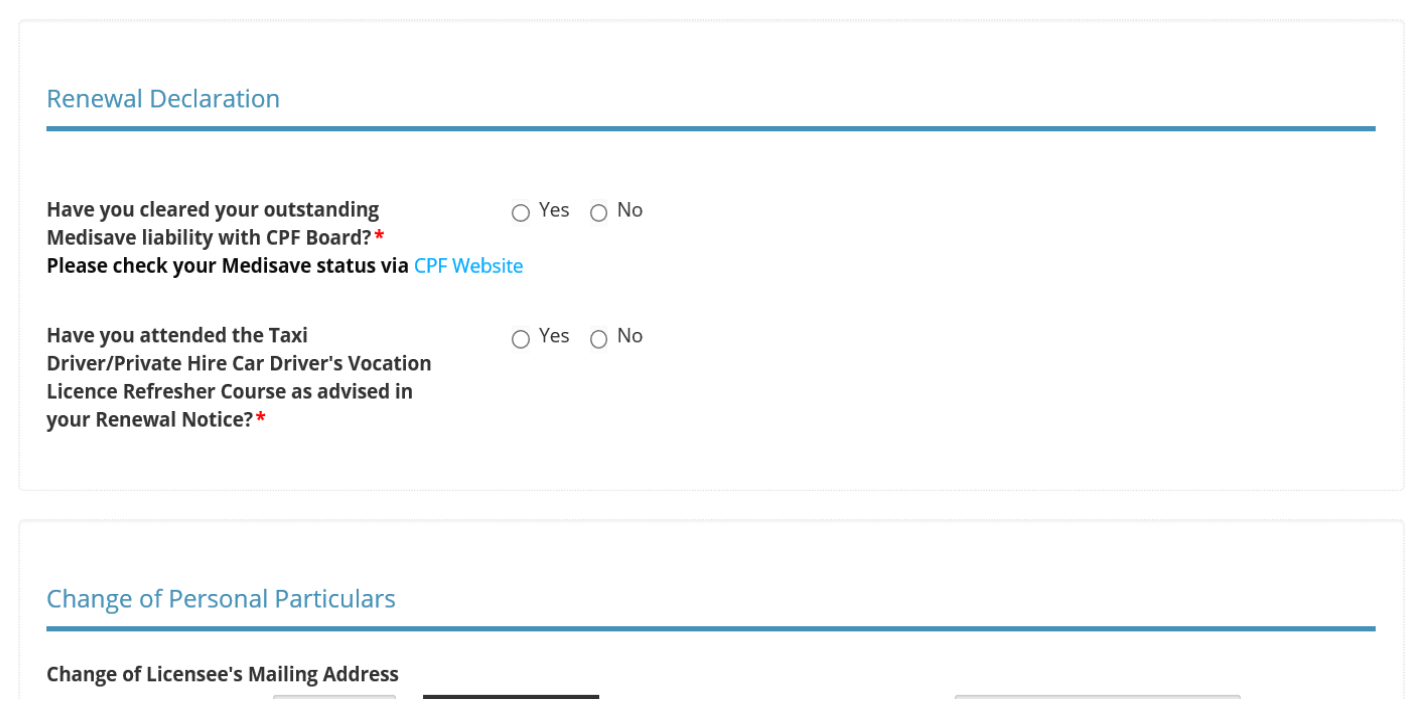

#### **Step 10.1:**

If the option for both MediSave Liabilities and Refresher course have been selected as "No" and yet they are required to fulfil both requirements. System will auto prompt an error notification.

For MediSave Liabilities, licence holders may now check for their MediSave liabilities directly through the [CPF website](https://www.cpf.gov.sg/eSvc/Web/Schemes/EnquiryOnOutstandingMedisaveLiability/SubmitEnquiryOnOutstandingMedisaveLiability).

For Refresher Course, licence holders are required to undergo the refresher course first prior to licence renewal.

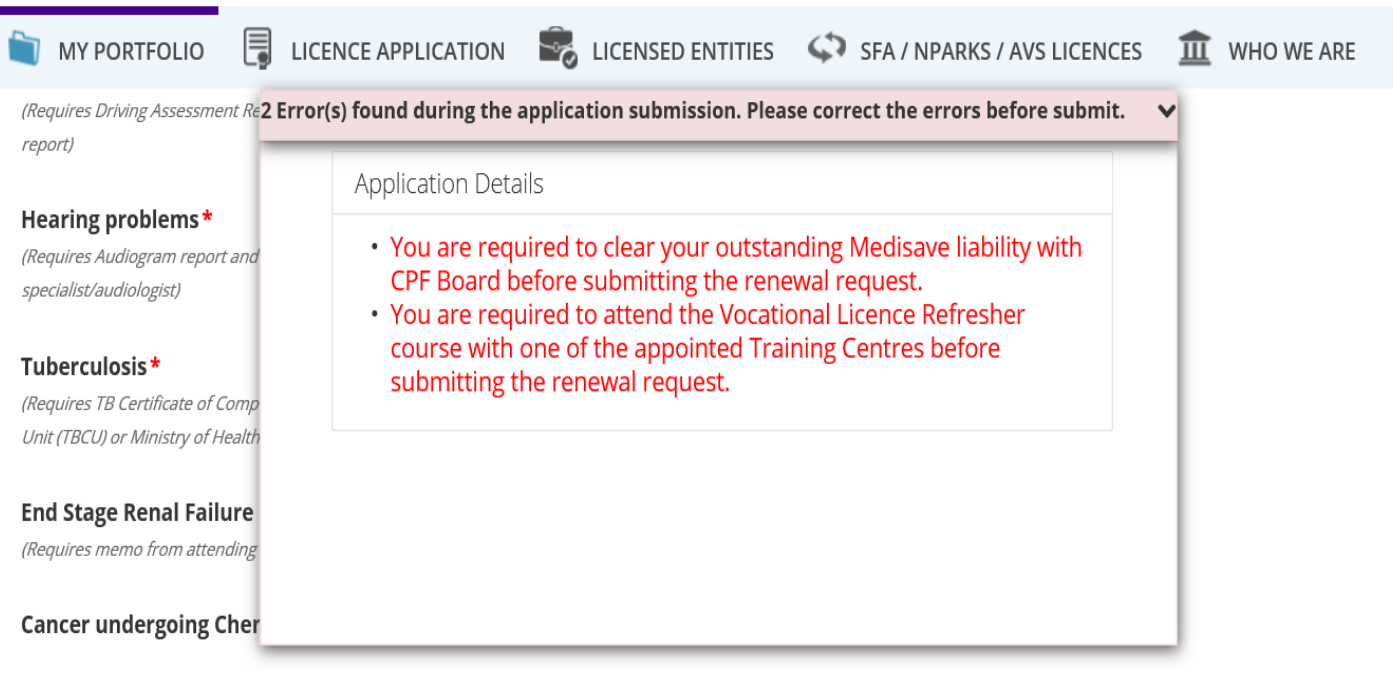

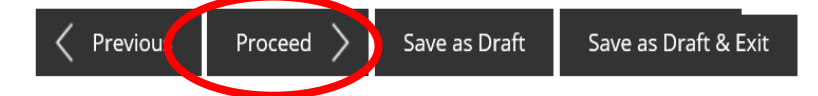

### **Step 10.2:** Declaration for MediSave Liabilities will only be available if the licence holder is required to fulfil it prior to licence renewal

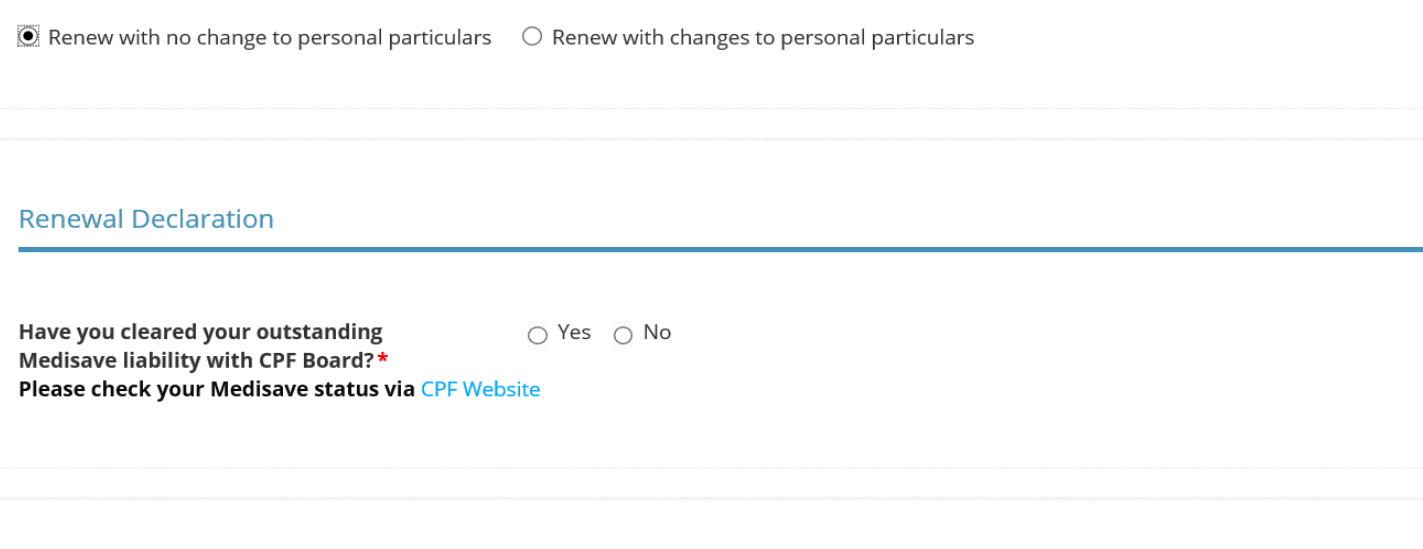

#### **Change of Personal Particulars**

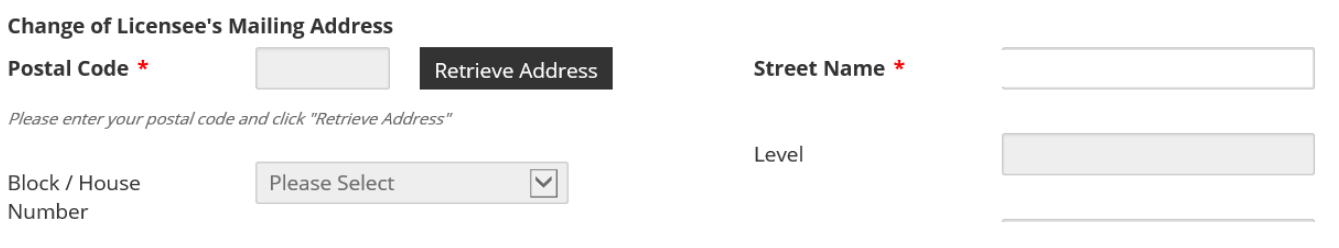

### **Step 10.3**: Declaration for Refresher Course will only be available if the licence holder is required to fulfil it prior to licence renewal

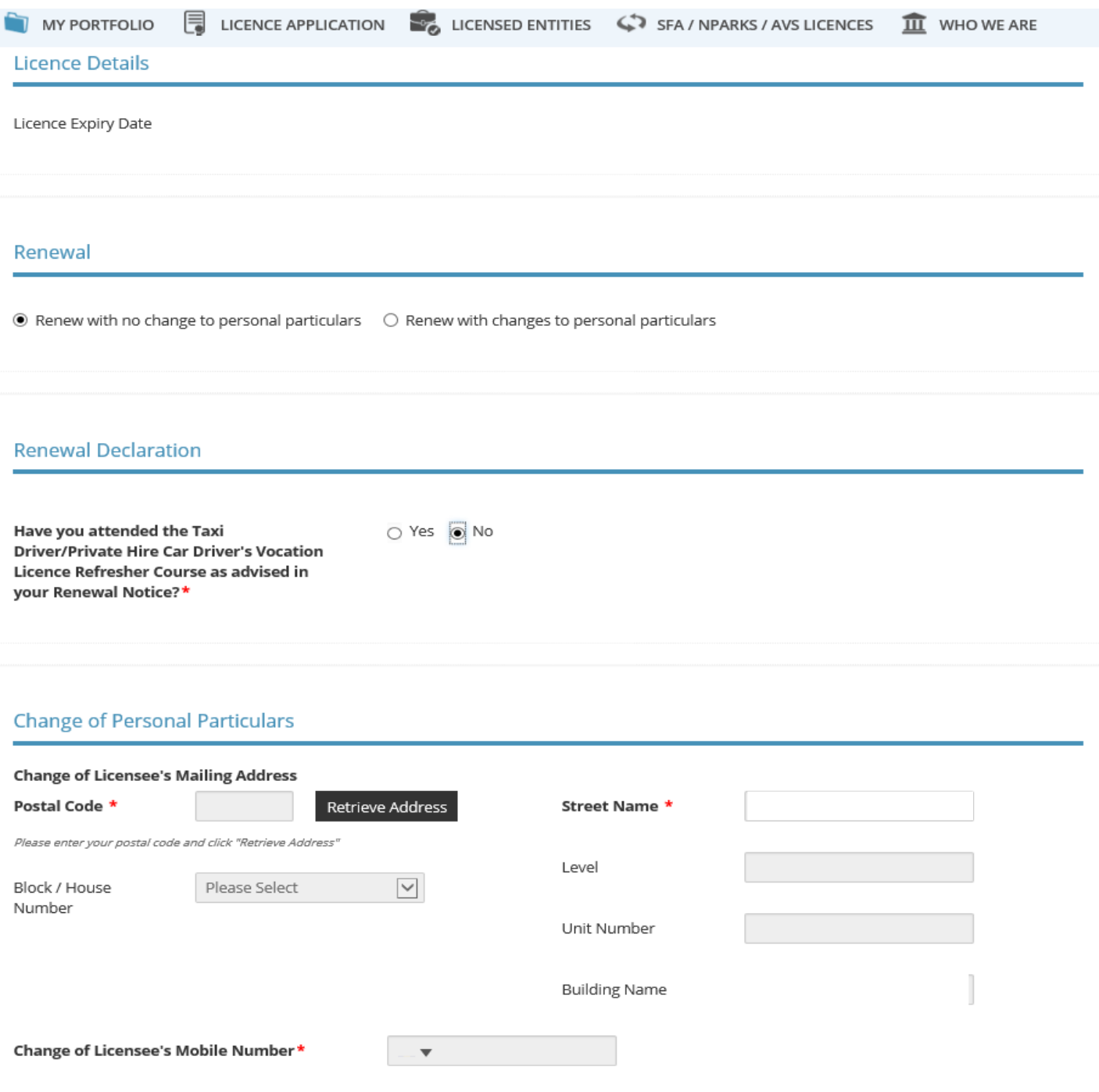

**Step 11**: If licence holder is required to undergo a medical examination, the medical examination declaration will appear as per the screenshot below

Note: Select the option **Yes** or **No** for each type of medical condition as indicated within the actual medical form before clicking **Proceed.**

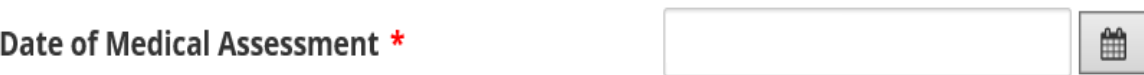

Submission of Additional Memo is required based on the listed conditions:

**NOTE:** Any medical condition(s) stated below must be certified by attending Medical Specialist. (Example: Heart Surgery - Individual is fit to drive Public Service Vehicle)

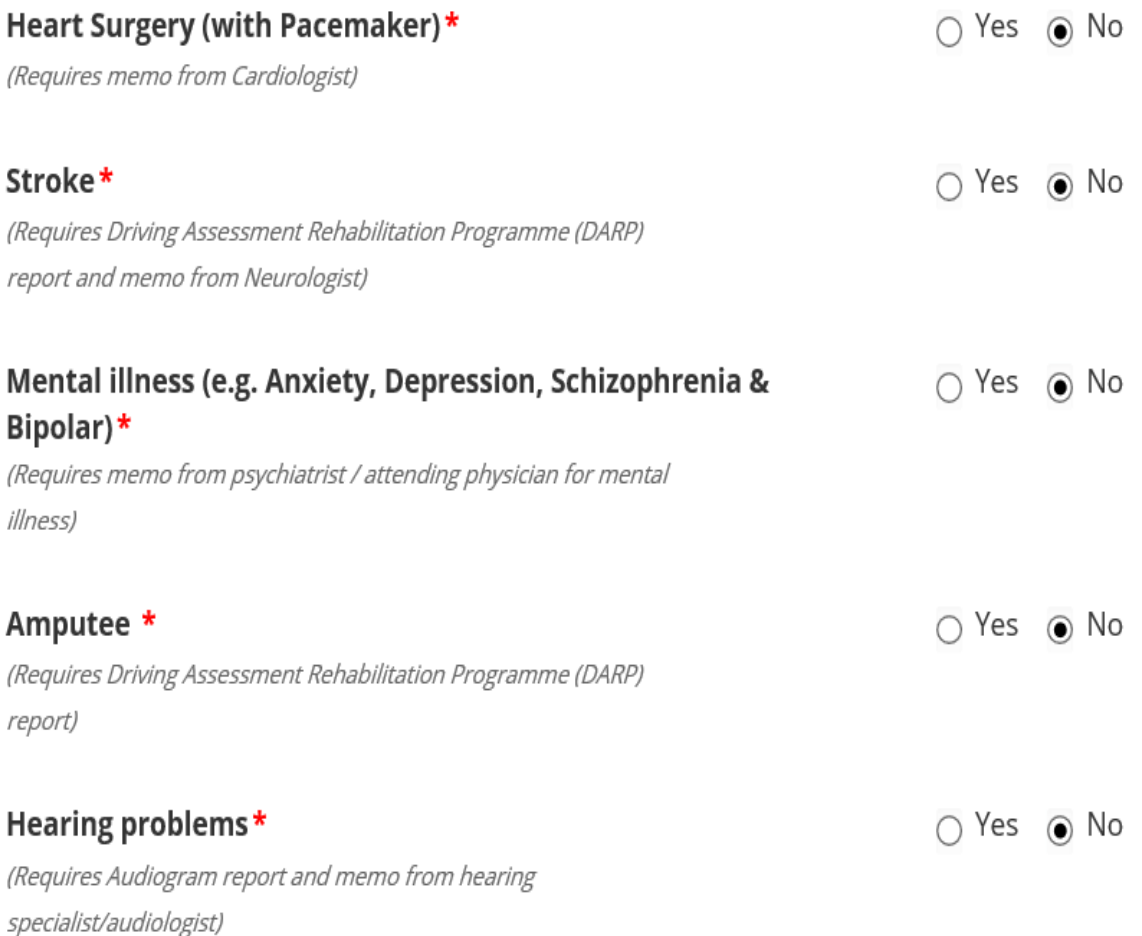

#### **Step 12**: Upload supporting documents

Note 1: Medical memo will be required if there is any selection in Yes option at Step 11

Note 2: Ensure that the uploaded image is clear and of visible quality and file size must not be >2MB.

#### **Step 13: Click on Next to proceed to pay**

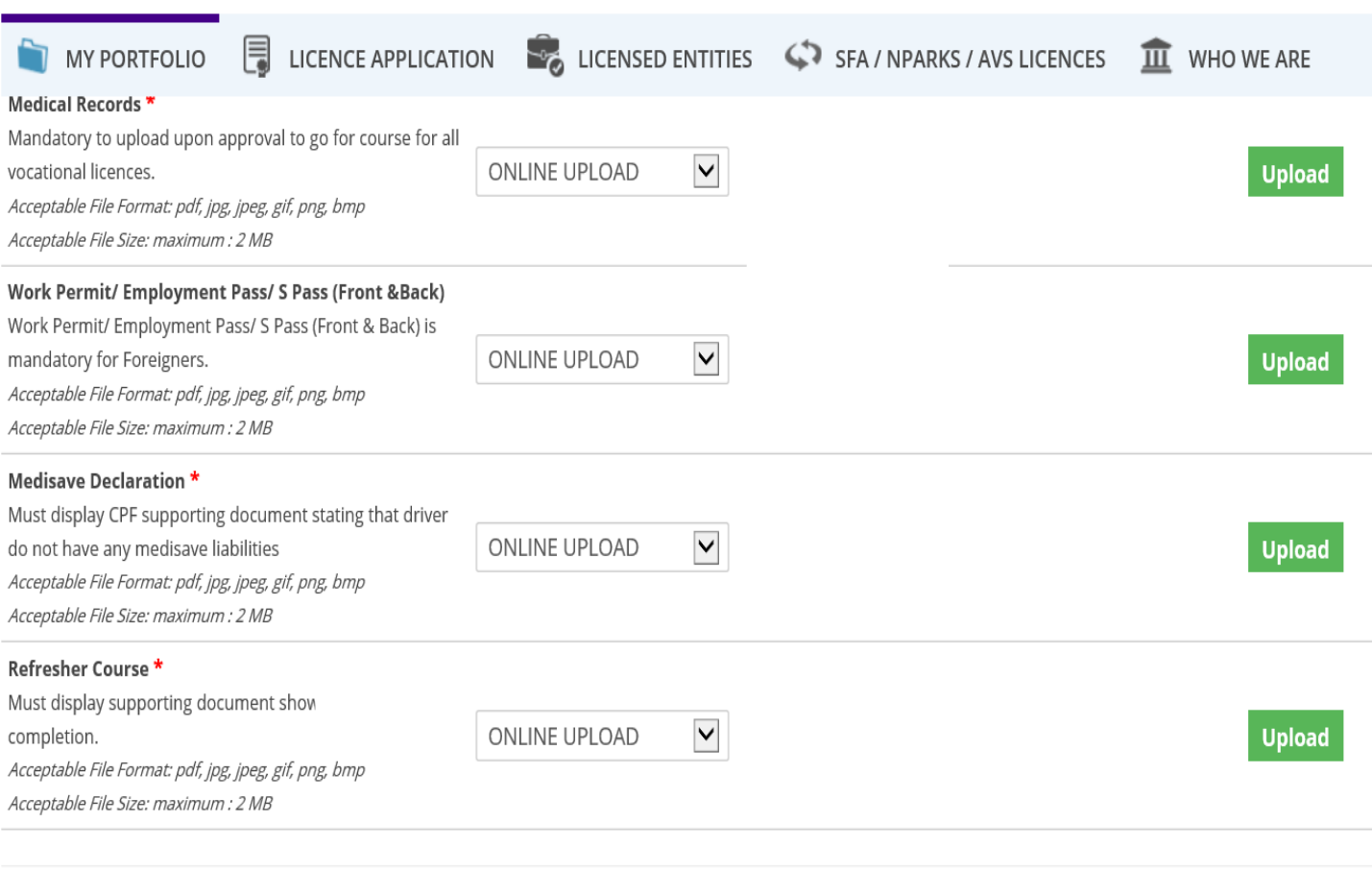

Previous Next > Save as Draft Save as Draft & Exit

#### **Step 14**: Make payment of \$40 (non-refundable) and the renewal application will be submitted.

#### **Renew Expiring Licence**

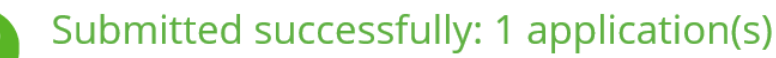

You will be notified of the approval of your application via SMS/Email.

#### Land Transport Authority

Taxi Driver's Vocational Licence (TDVL) / Private Hire Car Driver's Vocational Licence (PDVL)

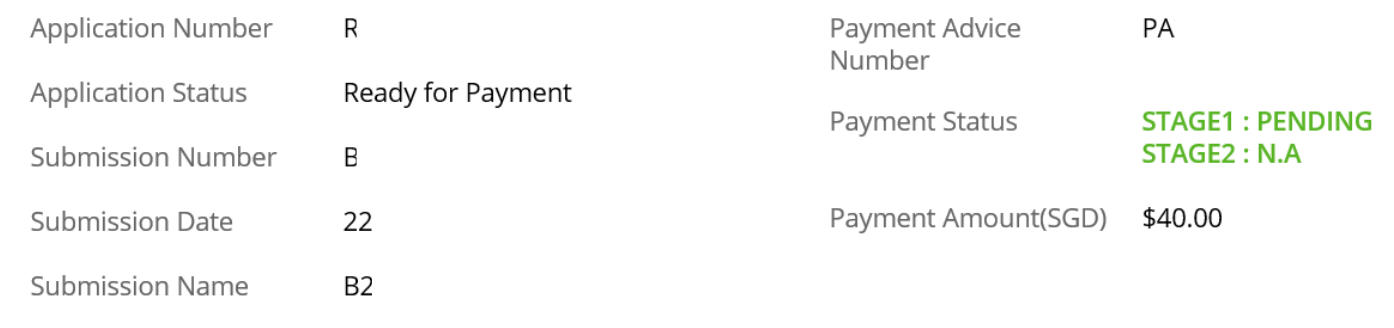

**View your Applications and Status** 

# You will receive a SMS notification once your Vocational Licence renewal application has been approved.

*(if you had ticked the box under step 7)* 

Your Vocational Licence status will be updated on [OneMotoring](https://onemotoring.lta.gov.sg/content/onemotoring/home/driving/vocational_licence/vocational_licence_renewal.html#VL_Status) by the next working day after it has been approved.

Thank you